# **AUDIO BOARDS**

## **Mozart Audio Board**

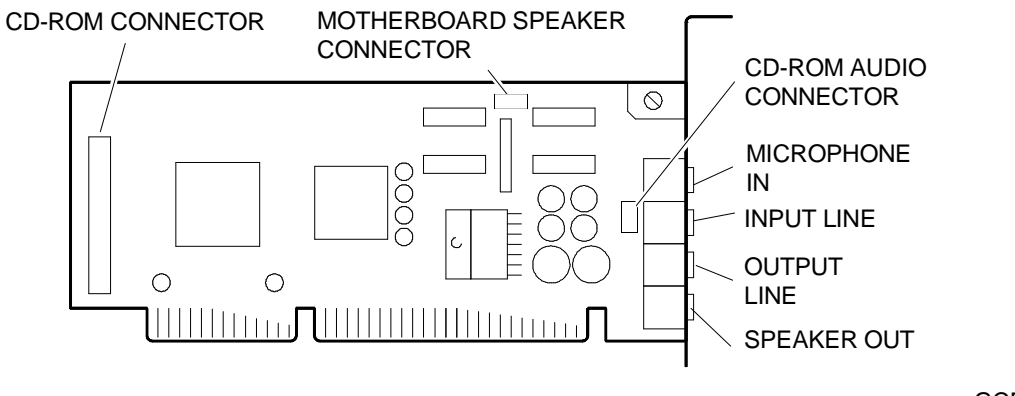

GCF3A

**E**

Since there are no jumpers nor DIP-switches on this board, it can only be configured by means of a configuration software available on two types of media:

- On floppy diskettes supplied with the board itself
- Preinstalled on the hard disk drive of the system in which the audio board is installed. In this case you will need to recreate the configuration diskettes by using the utilities that download this preinstalled software onto diskette.

Proceed as follows to configure the audio board:

- 1) Insert the configuration diskette into drive A.
- 2) Run the configuration program.
- 3) At a certain point the configuration program will ask the following question:

#### **"Do You Want to Install the Mozart Drivers for Windows?"**

- a) Answer NO if you wish to use the board with MS-DOS only.
- b) Answer YES if you wish to use the board with Windows.
- c) Answer NO if you wish to use the board with Windows Sound System, then insert a string in the AUTOEXEC.BAT file as explained further on.
- 4) The program will load onto hard disk the board operation drivers, and will ask for some of the board's operating parameters:

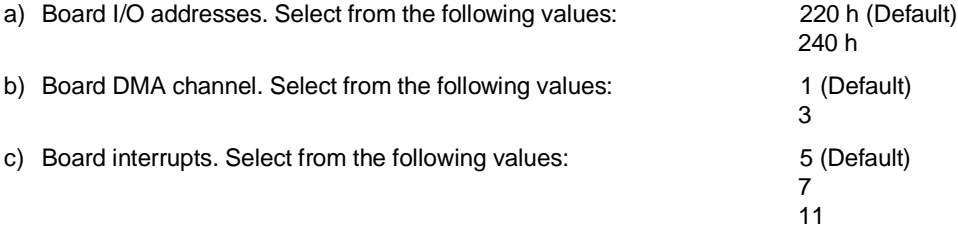

d) Sound Check enable or disable. Sound Check is enabled by default.

- 5) If a CD-ROM drive is connected to the board, you will also have to define this drive's operating parameters which are:
	- a) CD-ROM model connected. Select from the following values: None Mitsumi Sony Panasonic The Sony drive must be selected for this system. b) Interrupt used by the CD-ROM. Select from the following values: 9 10 (Default) 11 The default value is 11, but this setting may cause conflicts with other system resources. c) DMA channel used by the CD-ROM. Select from the following values: NO (Default) 5 6 7 d) I/O addresses used by the CD-ROM. Select from the following values: 320 h 330 h 340 h 360 h (Default)

To use the audio board with **WINDOWS SOUND SYSTEM** (the Windows audio management environment), proceed as follows:

- 1) Using any text editor, enter the following string in the AUTOEXEC.BAT file: **C:\MOZART\MZTMODE WSS**
- 2) Enter into Windows and click on the **Control Panel** icon.
- 3) From the Control Panel environment, click on the **Drivers** icon.
- 4) Select the **Mozart Audio Device Driver** which allows the board to be managed, then select **Setup**. You will have to now define the following operating parameters:

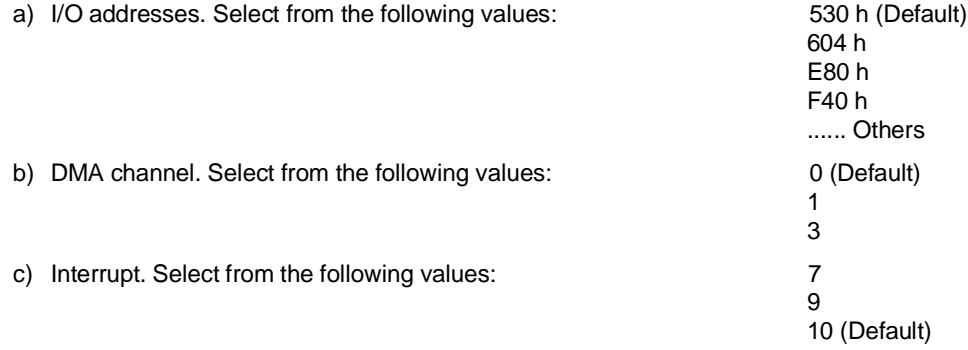

# **MPC Mozart Audio Board**

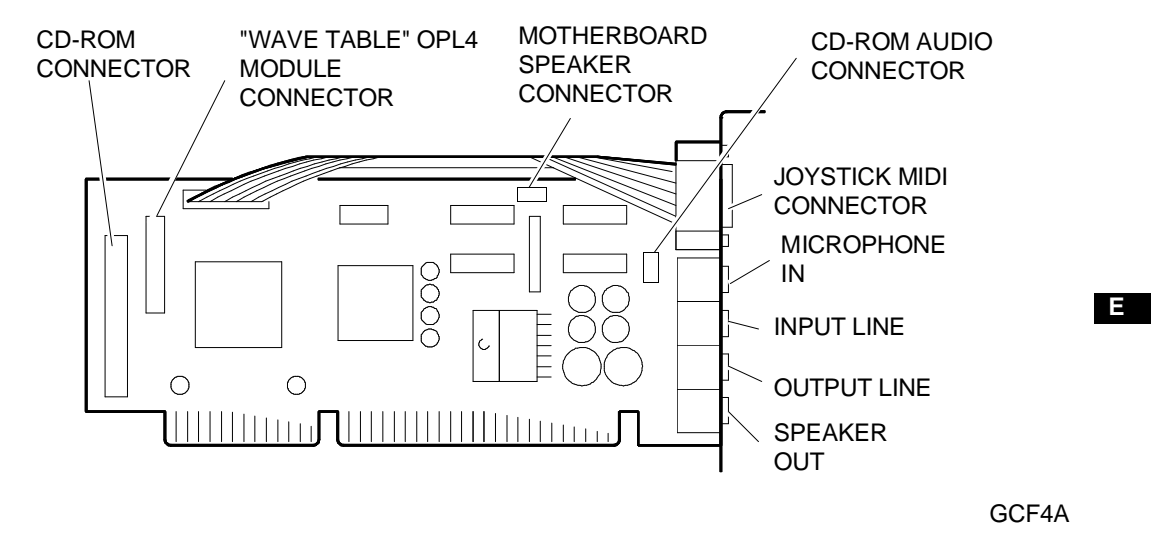

Since there are no jumpers nor DIP-switches on this board, it can only be configured by means of a software configuration program which is the same as the one used for the previous board (Mozart audio board). Turn to page 11-15.

Besides the operating parameters already described in the previous section, on this board you will also have to define an additional parameter which concerns the game port available only on this board version. The following parameter has to be defined:

**Game Port or joystick interface** Enabled Disabled

## **Audio Board (MI2074) - Mozart Audio Board OTI605**

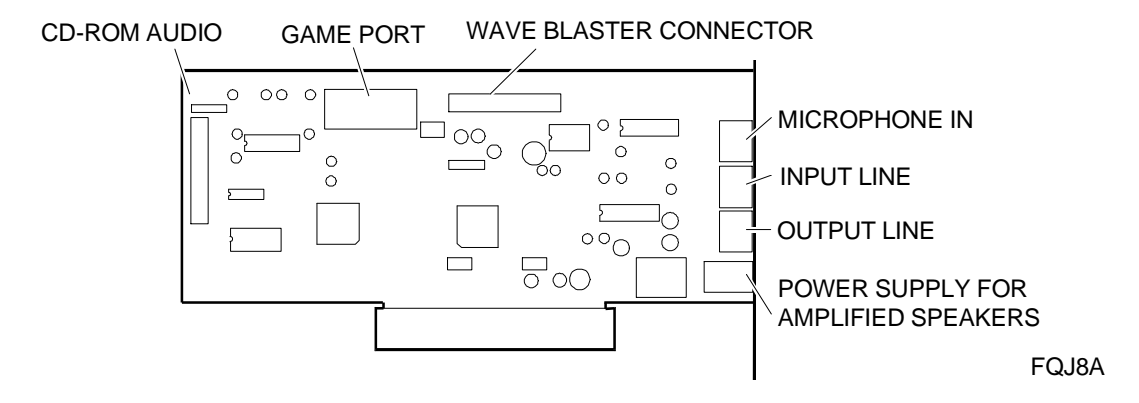

The board operating parameters, to be specified through the ICU or Add New Hardware program, are the following:

## **I/O Address:**

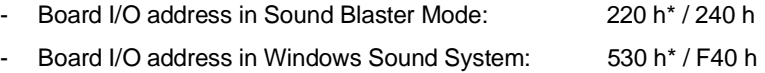

**NOTE:** The address defined in the Sound Blaster mode automatically defines also the address for the Sound System mode and vice versa.

#### **Board DMA Channels:**

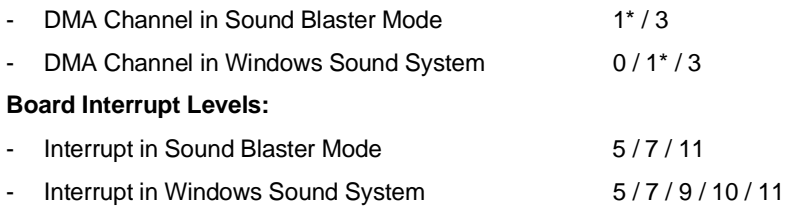

Default: 5 for Windows for Workgroups and 7 for Windows 95.

## **Wave Table / MIDI Interface (MPU401)**

These settings enable the operations of the optional Wave Table MIDI synthesizer (not supplied by Olivetti).

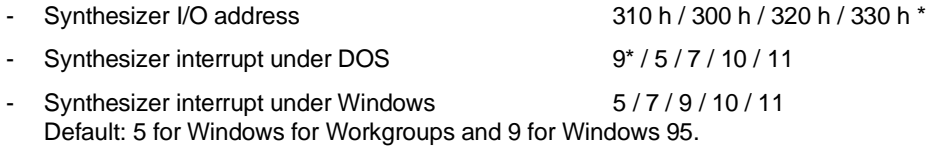

#### **Game Port**

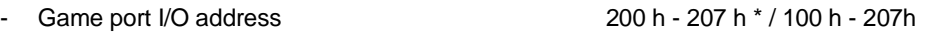

Can be enabled or disabled.

 $(* = Default)$ 

This board has two jumpers which should be removed in case the optional Wave Table MIDI board is installed.

#### **BOARD CONFIGURATION**

Insert the configuration diskette into drive A (or specify the directory in which the configuration program is present).

**WARNING:** The diskette must not be write protected.

- Run the configuration program by typing **INSTALL**.
- A Welcome message is displayed followed by a request for the operator to define where the source files are located and which is the destination directory. Destination directory C:\MZTOAK is selected by default.
- The screen which follows allows the user to adjust the volume of the board and run the following two tests to check the installation:

FM Sound Test

Digital Sound Test

- The configuration program will now display the following message:

#### **"Do You Want to Install the Mozart Drivers for Windows?"**

Answer NO if you wish to use the board under MS-DOS only.

Answer YES if you wish to use the board under Windows.

- The board drivers are automatically copied and configured.

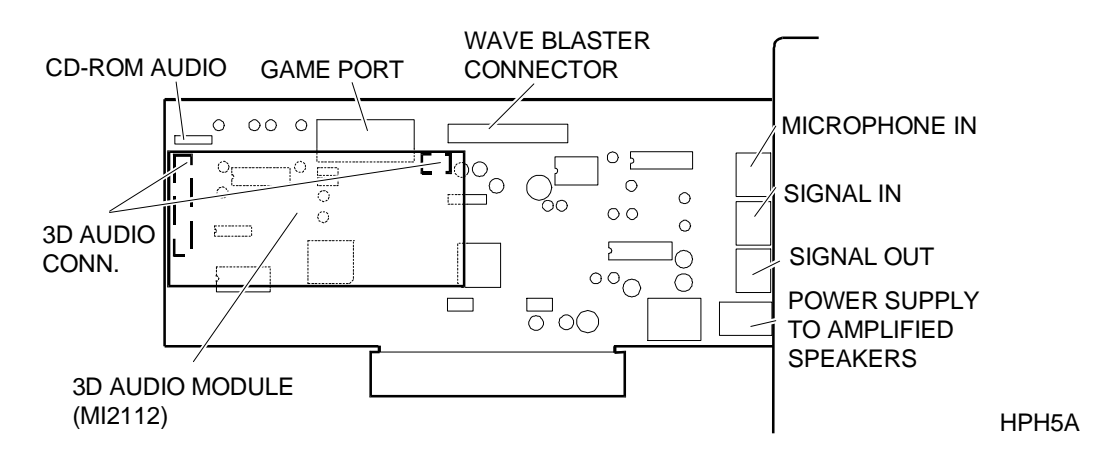

### **Audio Board (MI2114) - Mozart Audio Board OTI605+ 3D Module**

**NOTE:** The configuration of this board is similar to the one described for the Mozart MI2074.

■

**E**